#### **Uživatelé v kurzu**

#### **2. Zápis sebe sama do kurzu**

Tuto metodu použijete v případě, že chcete, aby se Vám uživatelé zapisovali do kurzu automaticky s určenou rolí, buď zcela bez omezení, nebo s omezeními, která tato volba umožňuje. Uživatel, který se chce takto do kurzu přihlásit, se nejprve musí přihlásit do Moodle konkrétní instalace (např. na dl1.cuni.cz), kde se nachází Váš kurz.

Jak na to:

- v prostředí kurzu klepněte v hlavní nabídce vlevo na volbu **Účastníci**

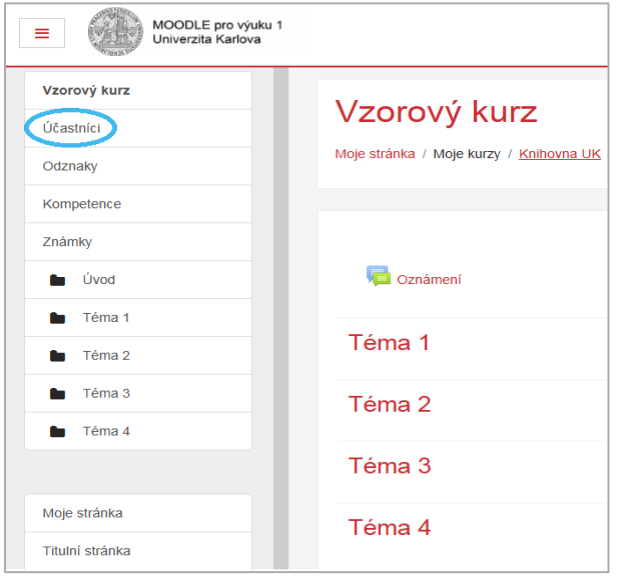

- vpravo klepněte na ikonku "ozubeného kolečka"

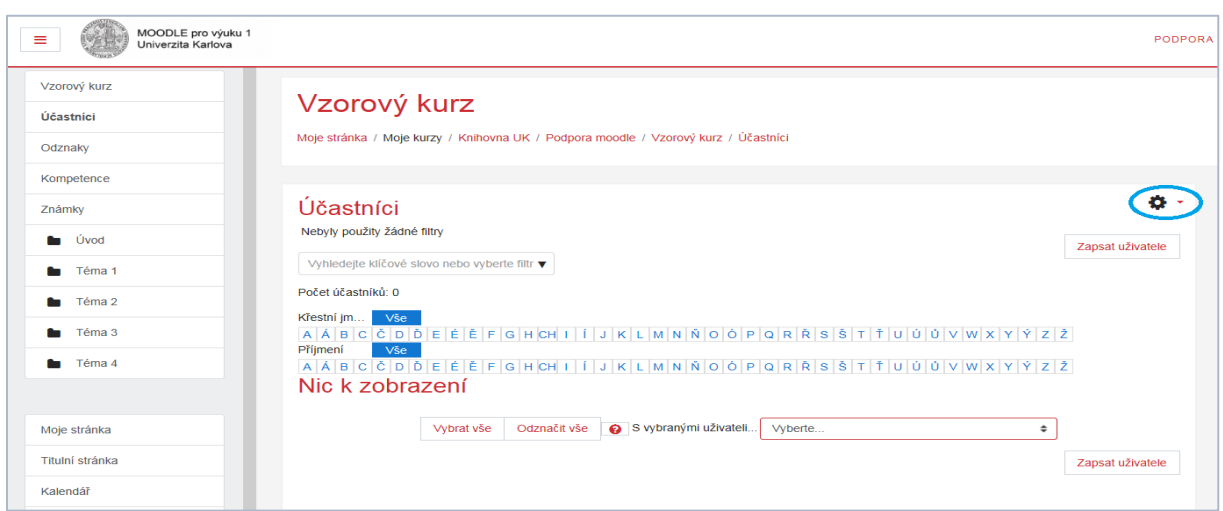

- v tuto chvíli je možné vybrat ze dvou možností

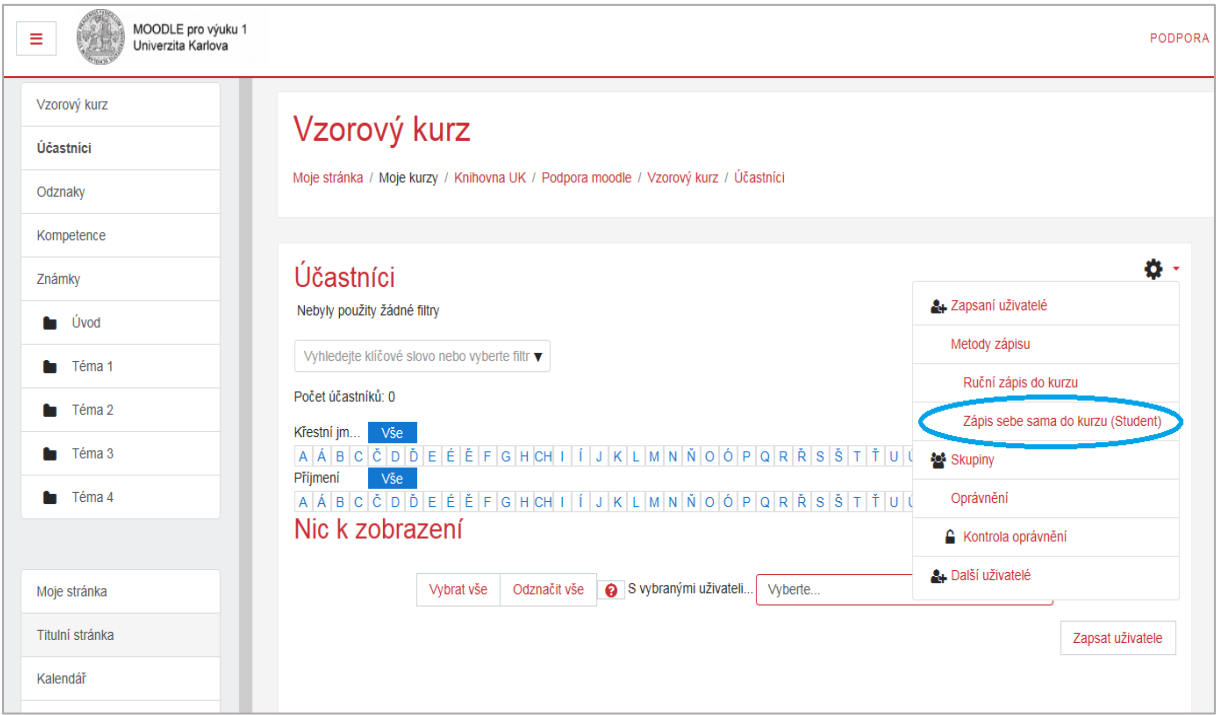

a) klepněte na volbu **Zápis sebe sama do kurzu**

b) klepněte na volbu **Metody zápisu**

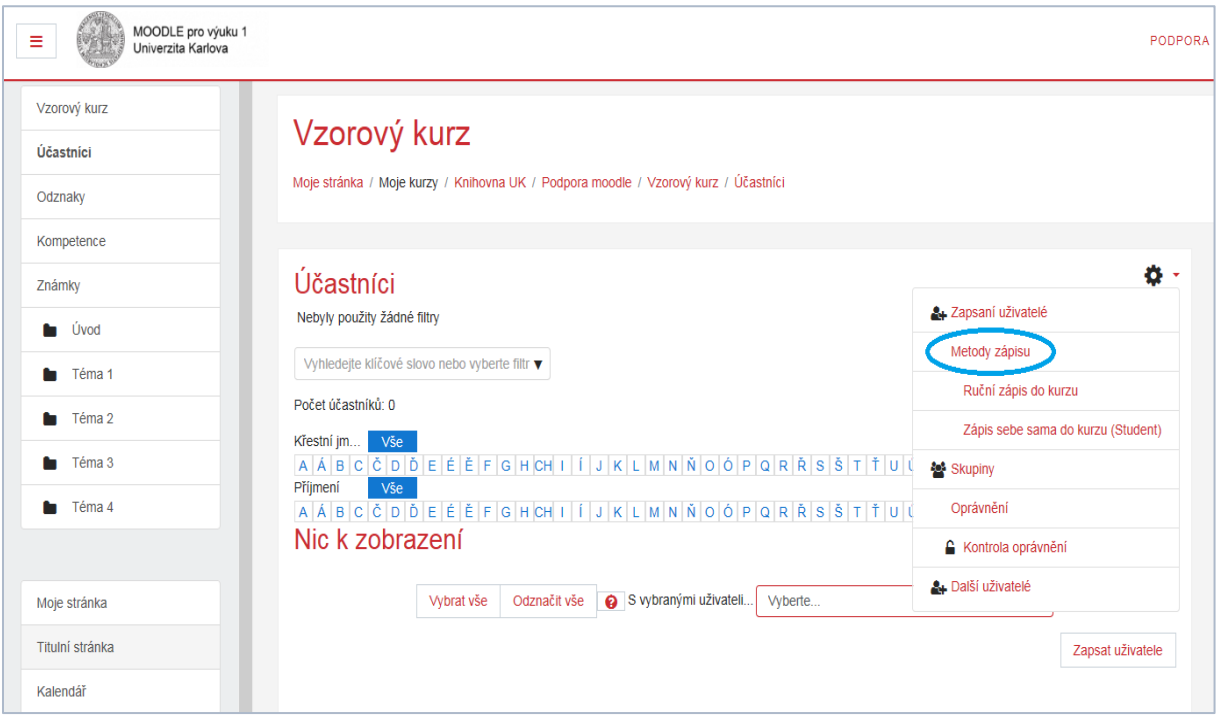

- na hlavní stránce se Vám objeví možnosti tohoto nástroje, metodu *Ruční zápis do kurzu* jsme probrali v předchozím manuálu, nyní se podíváme na možnosti volby *Zápis sebe sama do kurzu*
- na obrázku vidíte, že tato možnost je vyznačena šedou barvou, je to proto, že tato možnost je zatím skryta, pro odkrytí metody je nutno klepnout na ikonku "přeškrtnutého očička"

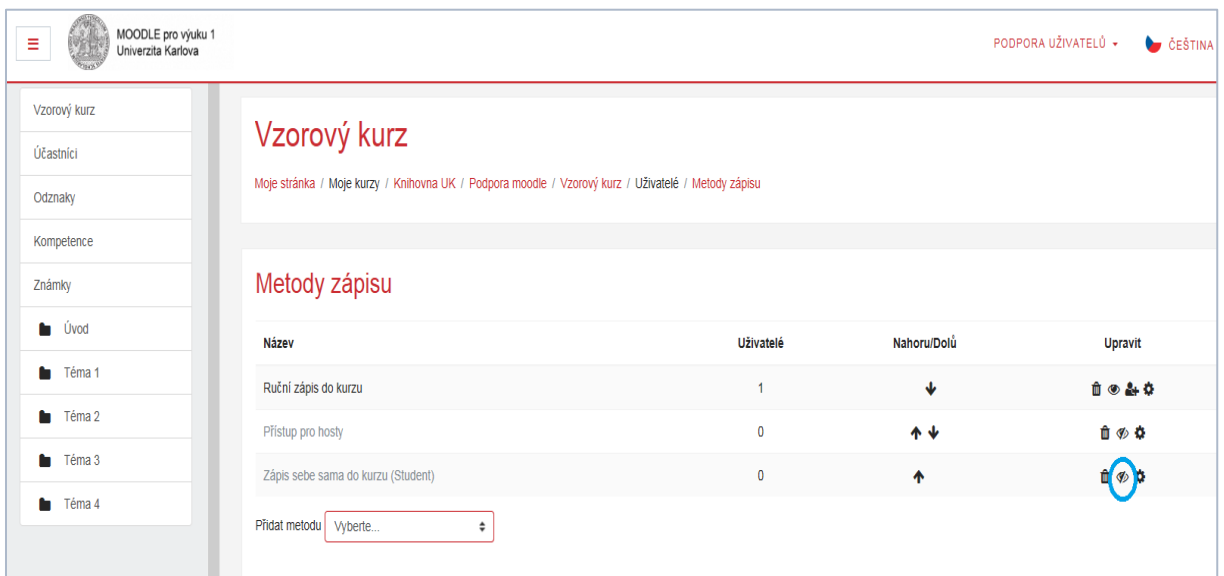

# **Metody zápisu**

- dále je nutno metodu zápisu nastavit, klepněte proto na ikonku "ozubeného kolečka"

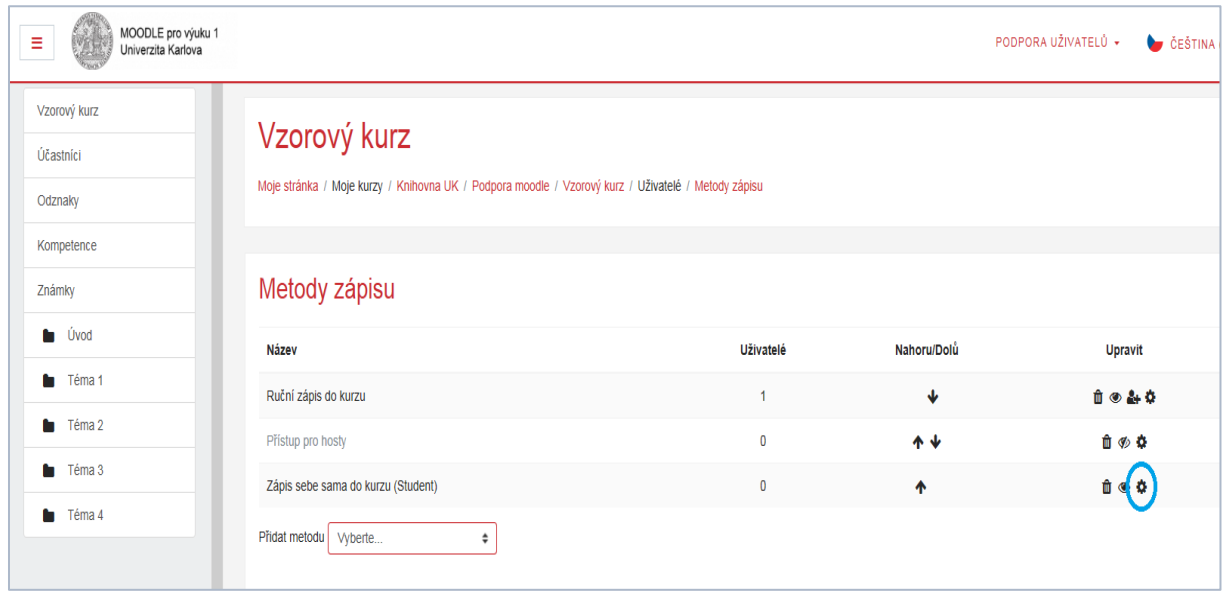

#### **Metody zápisu**

- po provedení možností a) i b) se Vám zobrazí nastavení této volby

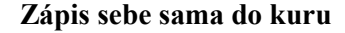

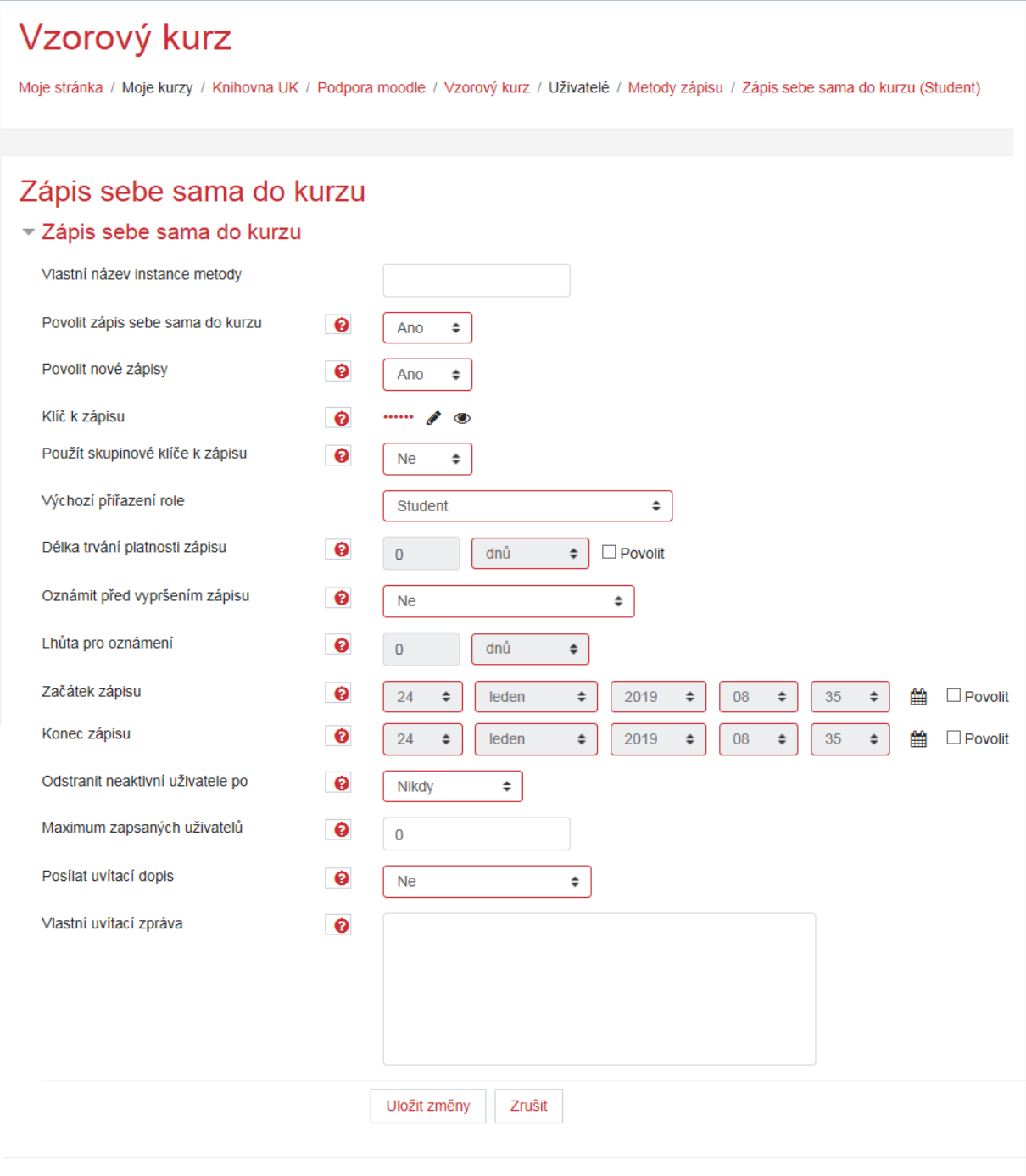

- zde pak můžete upravit jednotlivé volby nastavení

- instancí *Zápis sebe sama do kurzu* si můžete do kurzu přidat více metod, např. pro různé role, v části *Přidat metodu* vyberte ze seznamu *Zápis sebe sama* do kurzu

## **Metody zápisu**

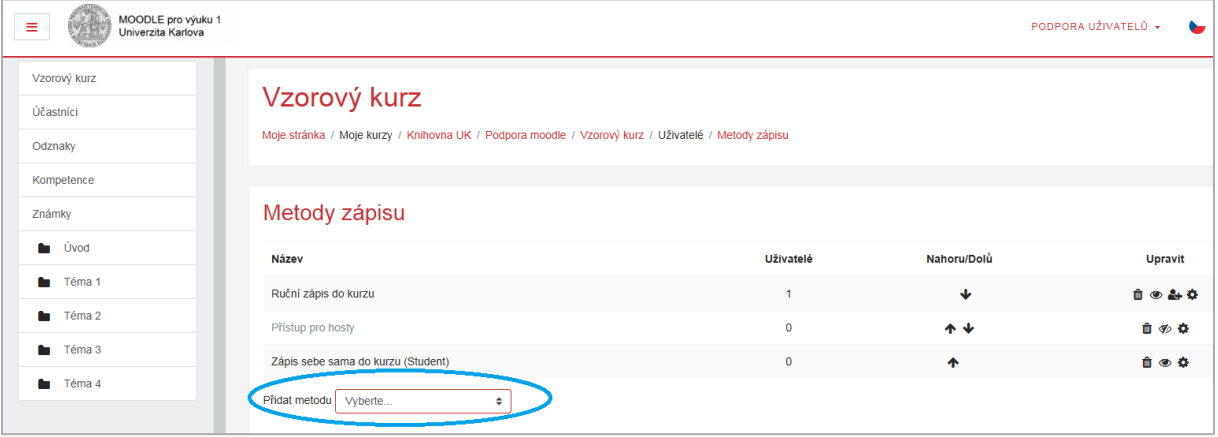

- nazvěte si tuto metodu např. Učitelé, nastavte si Vaše volby a novou metodu si uložte

## **Zápis sebe sama do kurzu**

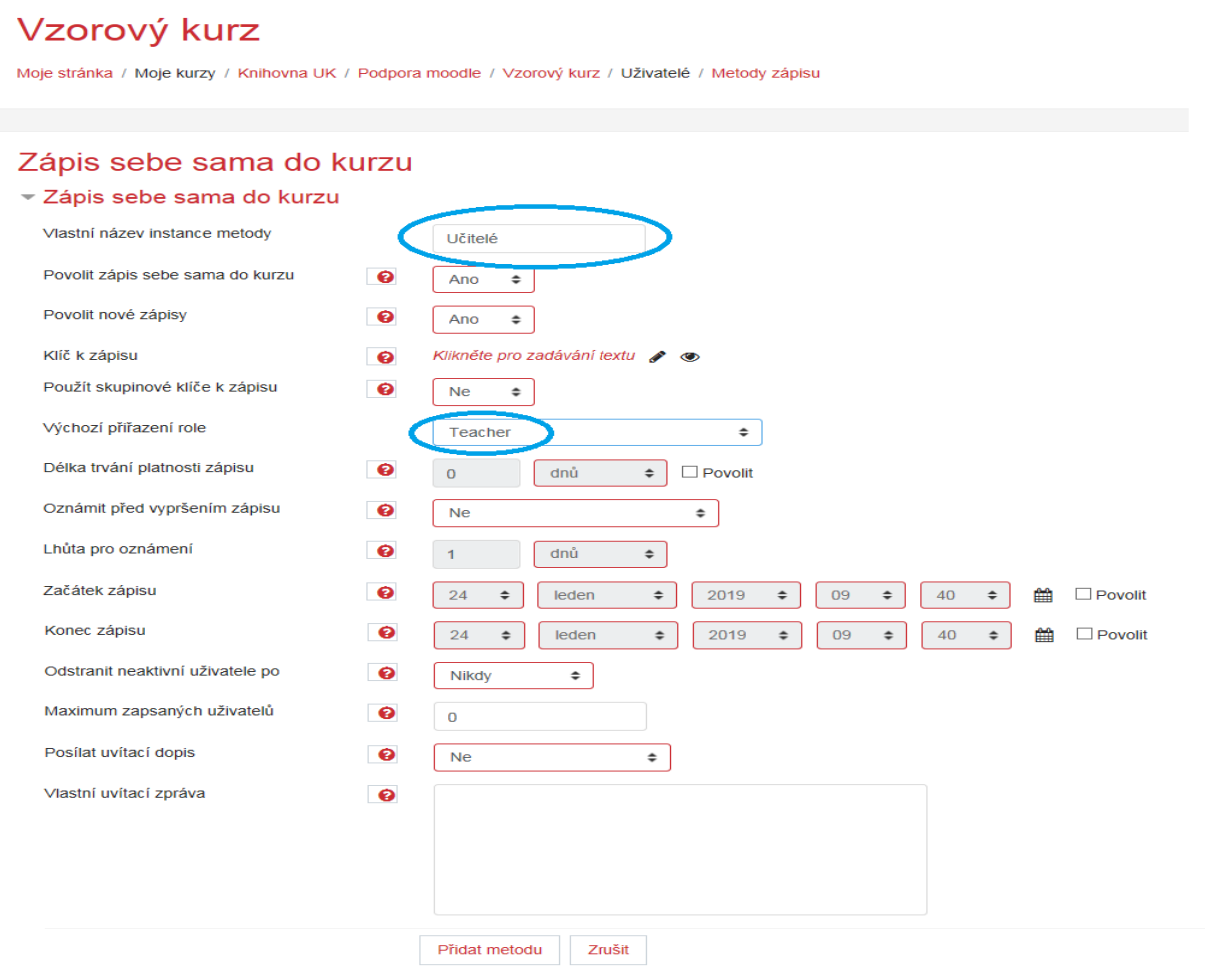

- nová metoda se Vám objeví v seznamu metod

### **Metody zápisu**

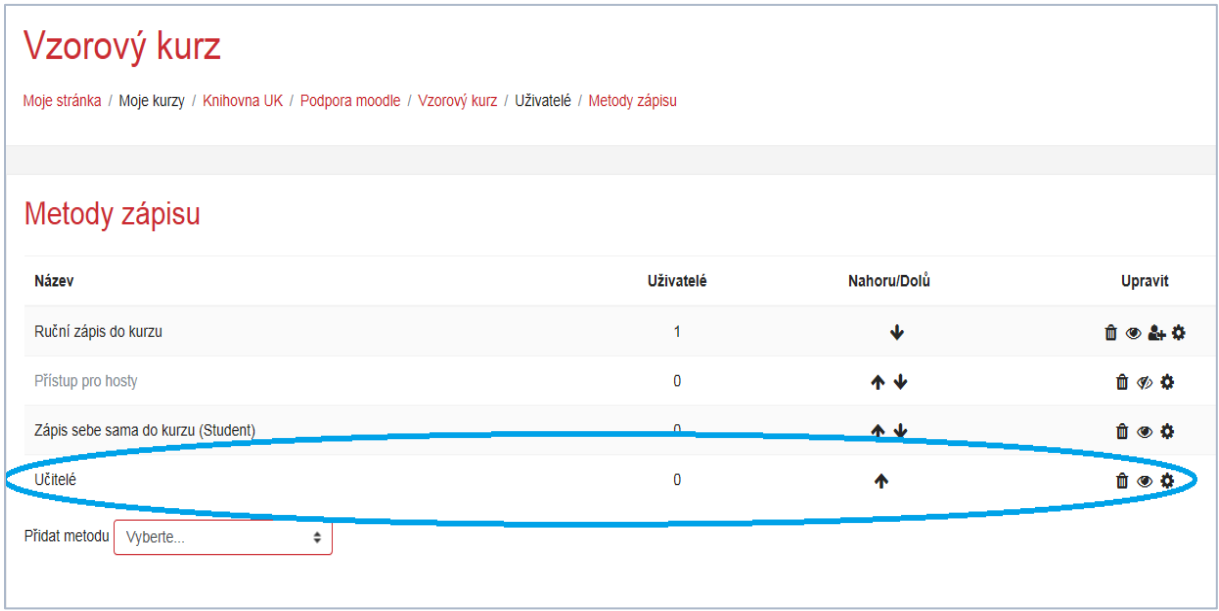

- každou metodu lze průběžně přenastavit a také odstranit, odstranění se provádí pomocí ikonky "**odpadkového koše**" u dané metody (např. metoda Učitelé), je však důležité pomatovat na okolnost, že s každou odstraněnou metodou zápisu se z kurzu odstraní i účastnící, kteří byli do kurzu zapsaní danou metodou
- obecně se rovněž nedoporučuje odstranit metodu *Ruční zápis do kurzu*, neboť se jejím smazáním z kurzu odstraní i učitel, který tam byl touto metodou zapsán

### **Metody zápisu**

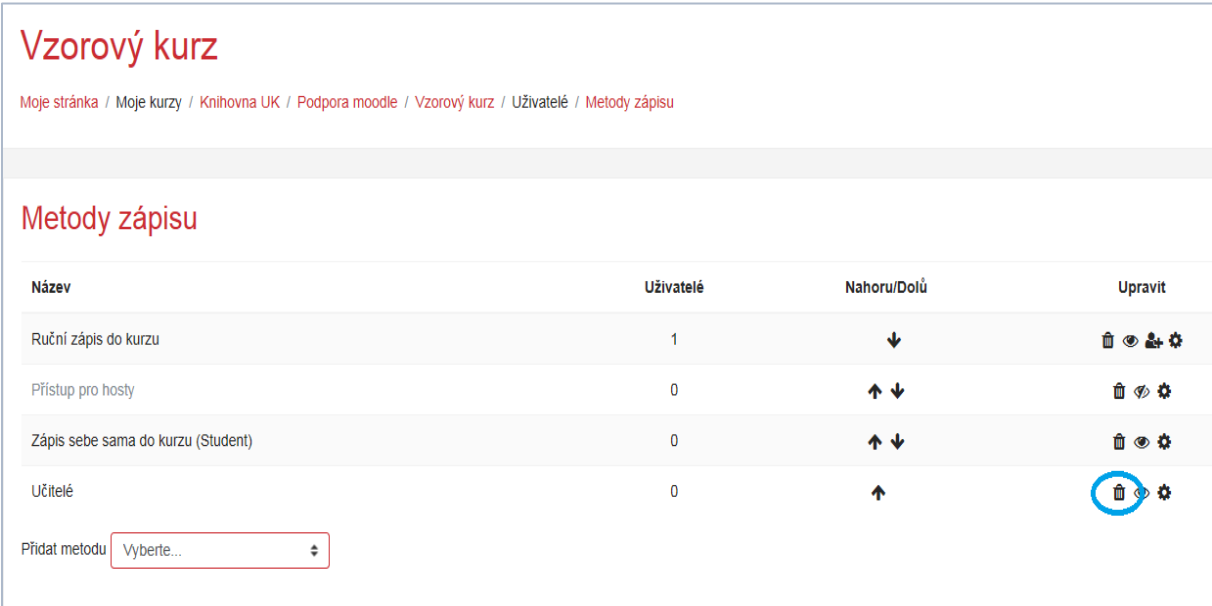

- u každé metody si lze upravit pořadí, ve kterém se Vám budou na stránce zobrazovat, přesun se provede klepnutím na příslušnou ikonku "směrové šipky" (např. metoda Učitelé)

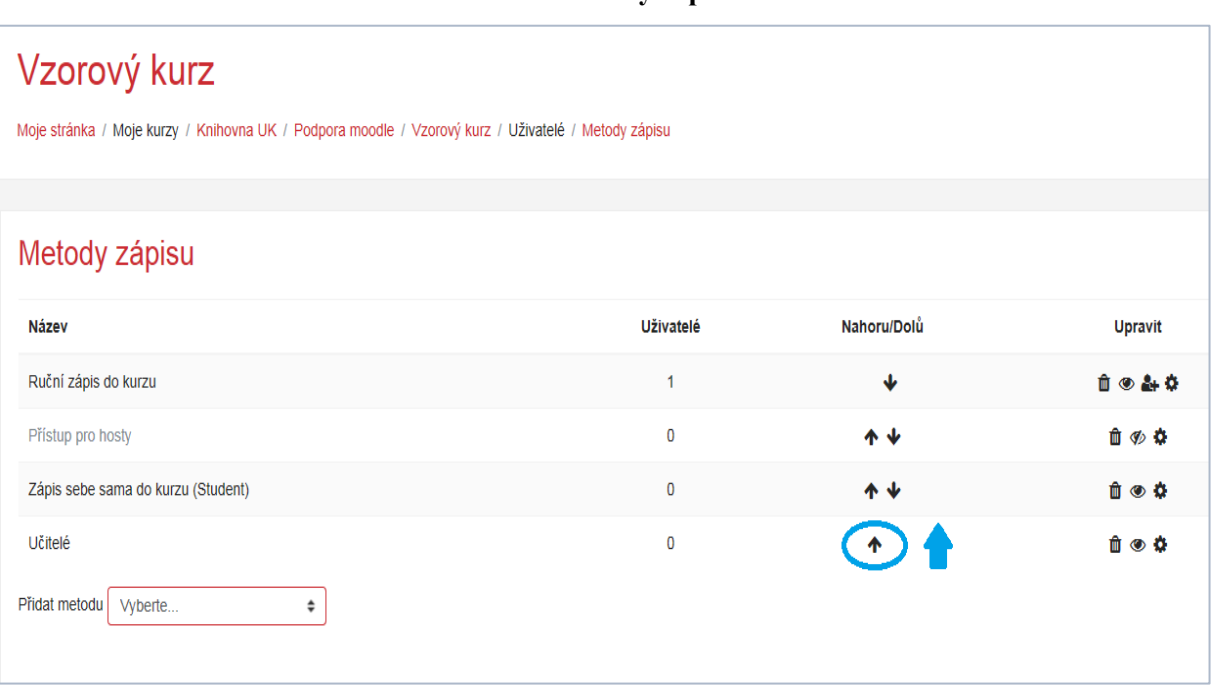

**Metody zápisu**

- následně se Vám zobrazí provedený přesun

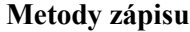

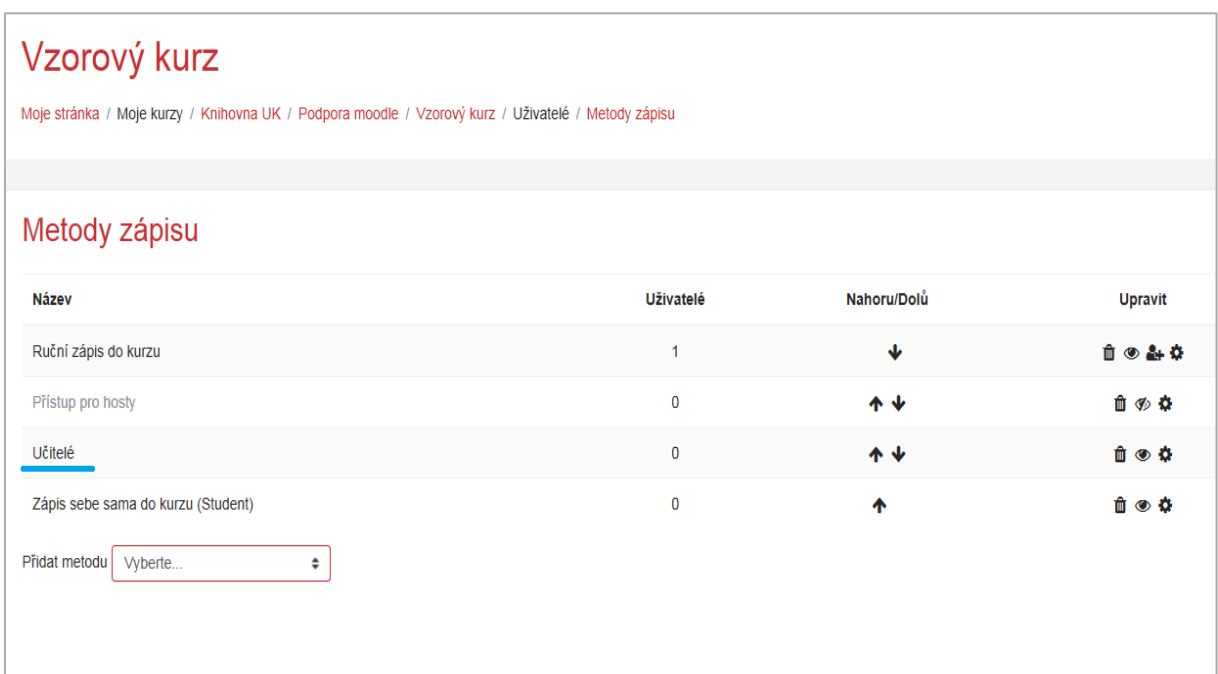